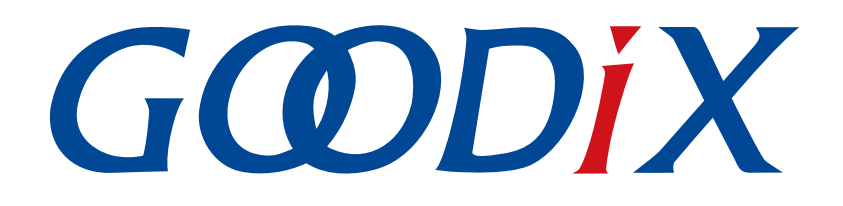

# **GR551x AMS Profile Example Application**

**Version: 1.6**

**Release Date: 2020-06-30**

**Shenzhen Goodix Technology Co., Ltd.**

### **Copyright © 2020 Shenzhen Goodix Technology Co., Ltd. All rights reserved.**

Any excerption, backup, modification, translation, transmission or commercial use of this document or any portion of this document, in any form or by any means, without the prior written consent of Shenzhen Goodix Technology Co., Ltd is prohibited.

#### **Trademarks and Permissions**

 $G \Omega DIX$  and other Goodix trademarks are trademarks of Shenzhen Goodix Technology Co., Ltd. All other trademarks and trade names mentioned in this document are the property of their respective holders.

#### **Disclaimer**

Information contained in this document is intended for your convenience only and is subject to change without prior notice. It is your responsibility to ensure its application complies with technical specifications.

Shenzhen Goodix Technology Co., Ltd. (hereafter referred to as "Goodix") makes no representation or guarantee for this information, express or implied, oral or written, statutory or otherwise, including but not limited to representation or guarantee for its application, quality, performance, merchantability or fitness for a particular purpose. Goodix shall assume no responsibility for this information and relevant consequences arising out of the use of such information.

Without written consent of Goodix, it is prohibited to use Goodix products as critical components in any life support system. Under the protection of Goodix intellectual property rights, no license may be transferred implicitly or by any other means.

#### **Shenzhen Goodix Technology Co., Ltd.**

Headquarters: 2F. & 13F., Tower B, Tengfei Industrial Building, Futian Free Trade Zone, Shenzhen, China

TEL: +86-755-33338828 FAX: +86-755-33338099

Website: [www.goodix.com](http://www.goodix.com)

<span id="page-2-0"></span>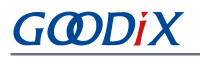

#### **Purpose**

This document introduces how to use and verify an AMS Client example in GR551x SDK, to help users quickly get started with secondary development.

#### **Audience**

This document is intended for:

- GR551x user
- GR551x developer
- GR551x tester
- iOS engineer
- Hobbyist developer
- Technical writer

#### **Release Notes**

This document is the fourth release of *GR551x AMS Profile Example Application*, corresponding to GR551x SoC series.

#### **Revision History**

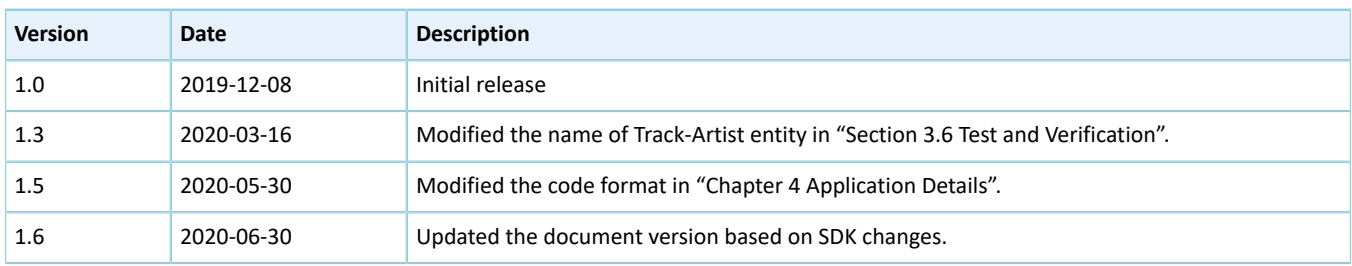

# **Contents**

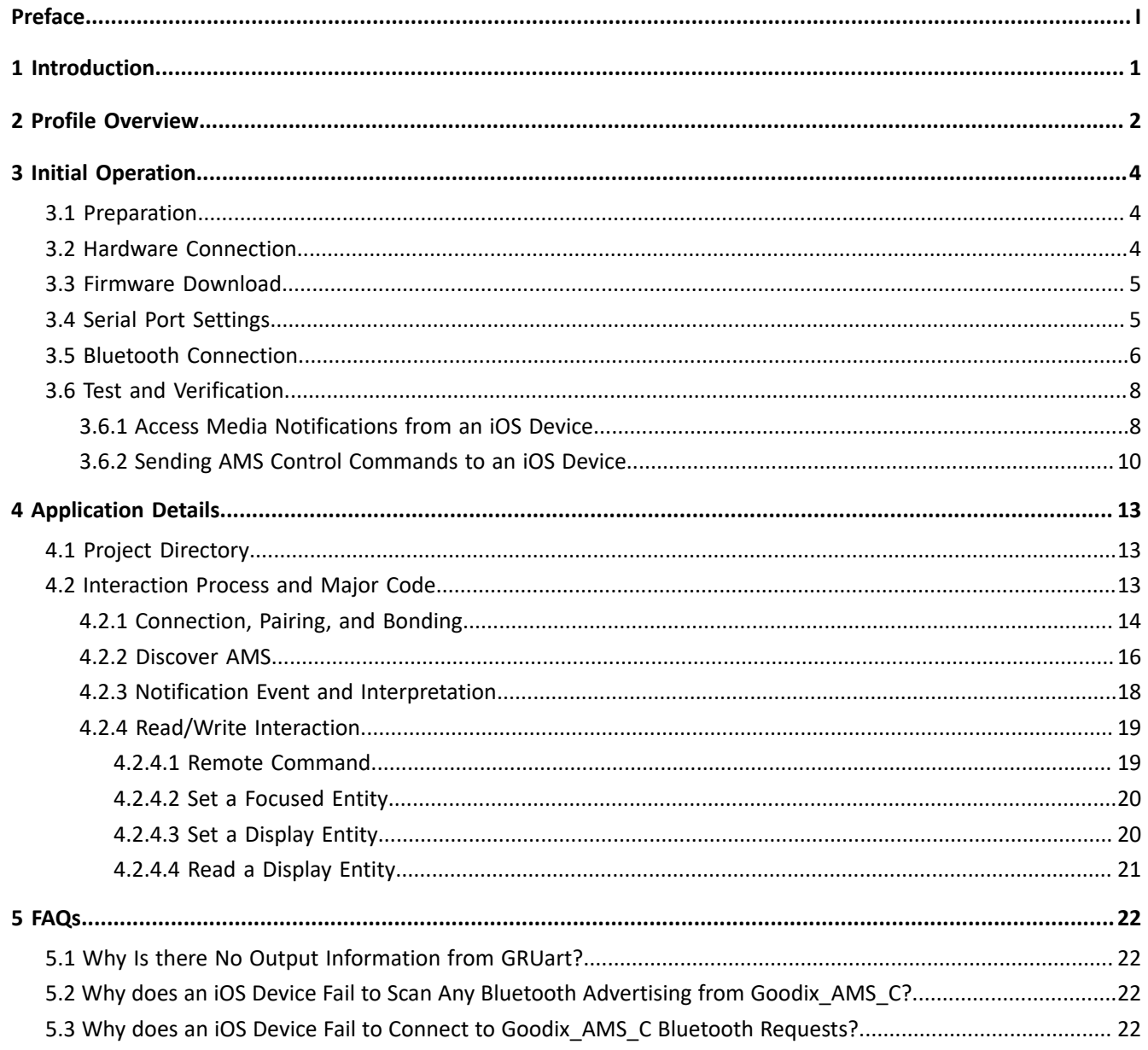

# <span id="page-4-0"></span>**1 Introduction**

The Apple Media Service (AMS) is applied to intelligent Bluetooth-enabled devices such as wristbands and smart watches that connect to iOS devices. Through a Bluetooth Low Energy (Bluetooth LE) link, the Bluetooth devices can access media notifications from iOS devices and send AMS-related control commands to iOS devices.

This document introduces the approaches to implementing AMS Client based on a GR551x SoC.

Before getting started, it is recommended to refer to the following documents.

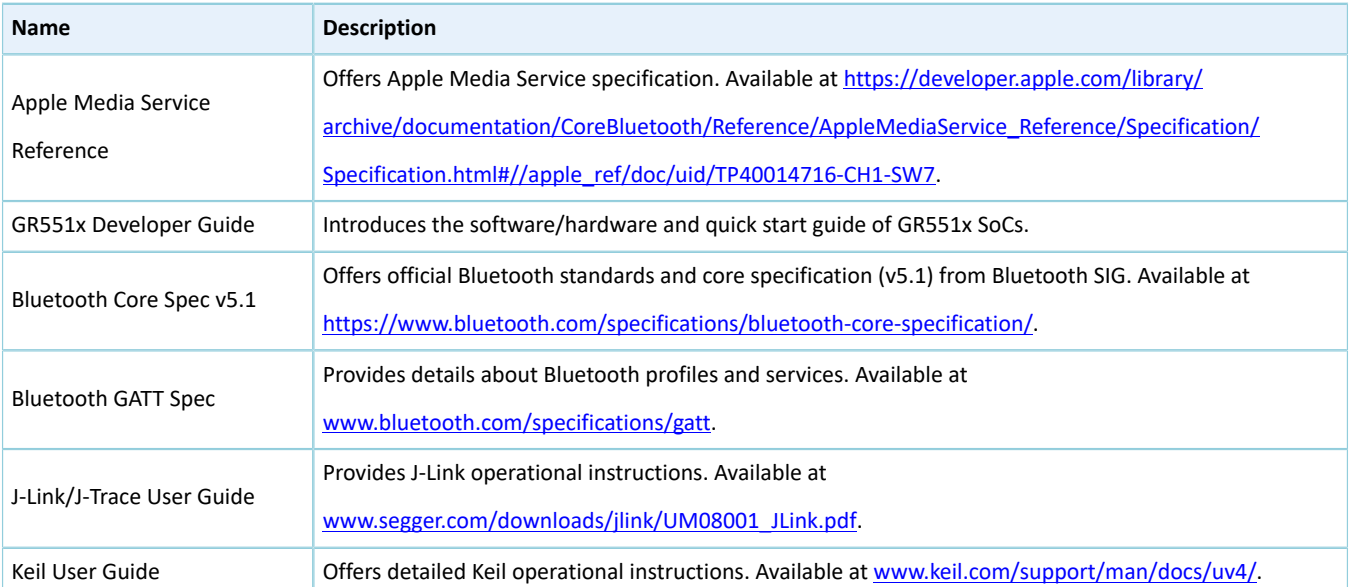

#### Table 1-1 Reference documents

# <span id="page-5-0"></span>**2 Profile Overview**

The AMS Profile defines two device roles:

- Server: iOS devices serve as the Central, providing services and data sources.
- Client: Bluetooth devices serve as the Peripheral capable of detecting services from iOS devices (the Central) as well as reading and writing data after being connected to an iOS device.

<span id="page-5-1"></span>The interaction process between the Server and the Client is illustrated in [Figure](#page-5-1) 2-1.

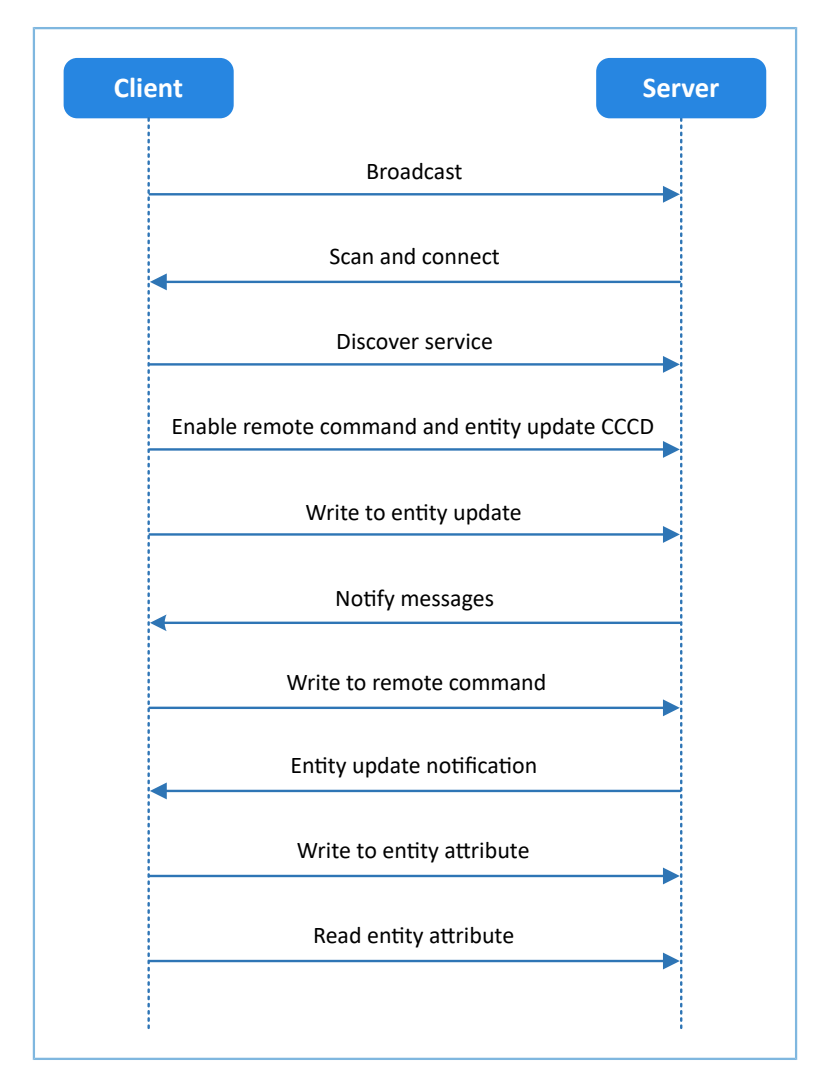

Figure 2-1 Server-Client interaction process

<span id="page-5-2"></span>AMS characteristics include Remote Command, Entity Update, and Entity Attribute, as listed in [Table](#page-5-2) 2-1.

#### Table 2-1 AMS characteristics

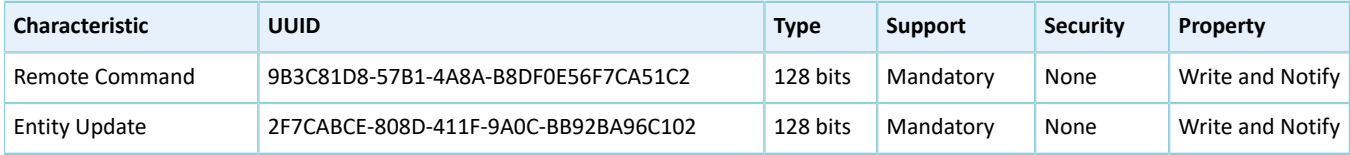

# *GODDIX*

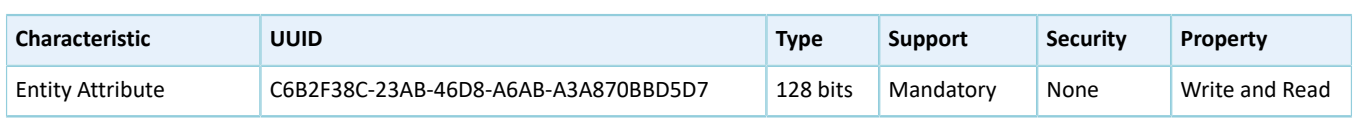

The role of each AMS characteristic:

- Remote Command: Used to send remote commands and receive updates of available remote commands. The Write property means a Bluetooth device sends a remote command to an iOS device to implement remote control. The Notify property means when the available remote command of the iOS device changes, the iOS device notifies the Bluetooth device of the updated available remote command.
- Entity Update: Used to set a focused entity and receive updates from the focused entity. The Write property is used to set a focused entity at the Bluetooth device. The Notify property is used when the focused entity of an iOS device changes, the iOS device notifies a Bluetooth device of the updated value of the focused entity (the value may be incomplete due to maximum transmission unit/MTU limit).
- Entity Attribute: Used to set and read display entity. The Write property is used to set a display entity on a Bluetooth device, and the Read property is used to read the complete value of the display entity from an iOS device.

# <span id="page-7-0"></span>**3 Initial Operation**

This chapter introduces the preparations, connection approaches, and test methods for running an AMS Client example for the first time by using GR5515 Starter Kit Board (GR5515 SK Board) as an AMS Client and an iOS device as an AMS Server.

#### **Note**:

SDK Folder is the root directory of GR551x SDK.

### <span id="page-7-1"></span>**3.1 Preparation**

Perform the following tasks before running an AMS Client example.

#### • **Hardware preparation**

Table 3-1 Hardware preparation

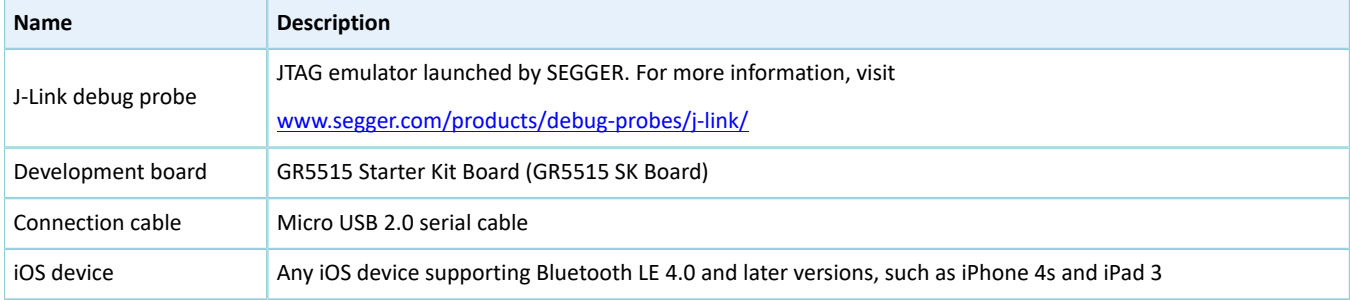

#### • **Software preparation**

#### Table 3-2 Software preparation

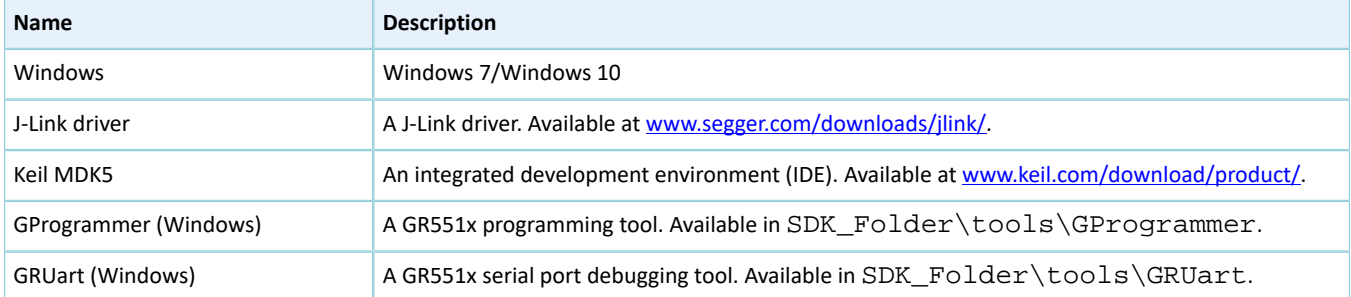

# <span id="page-7-2"></span>**3.2 Hardware Connection**

Connect the GR5515 SK Board to a PC with a Micro USB 2.0 cable.

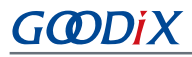

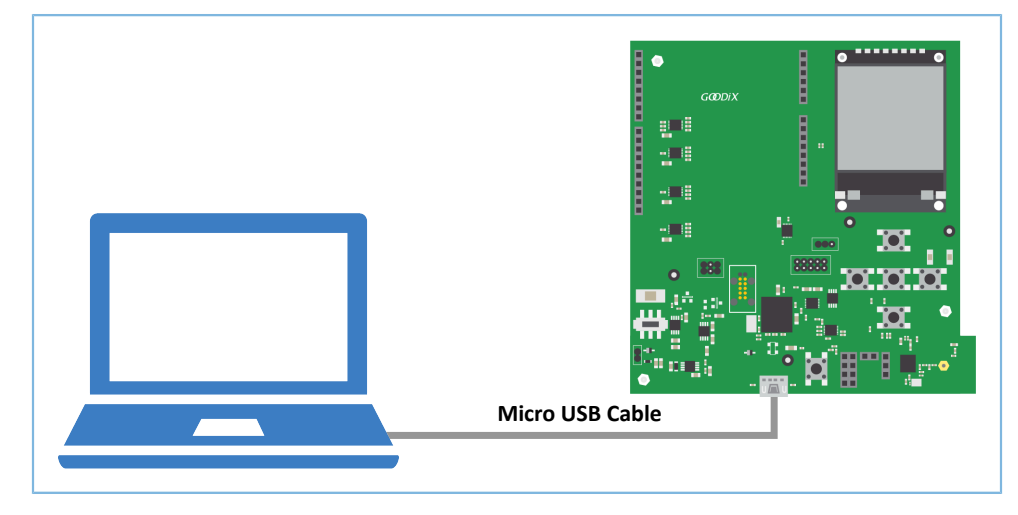

Figure 3-1 Hardware connection

### <span id="page-8-0"></span>**3.3 Firmware Download**

Download *ble\_app\_ams\_c\_fw.bin* firmware to the GR5515 SK Board by using GProgrammer. For details, see *GProgrammer User Manual*.

#### **Note**:

The *ble\_app\_ams\_c\_fw.bin* is in:

```
SDK_Folder\projects\ble\ble_peripheral\ble_app_ams_c\build\
```
# <span id="page-8-1"></span>**3.4 Serial Port Settings**

Start GRUart, and configure the serial ports according to the parameters in the table below.

Table 3-3 Configuring serial port parameters on GRUart

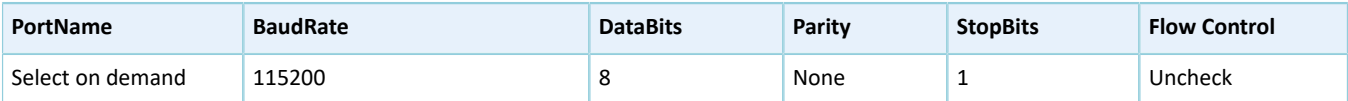

When configuration is complete, click **Open Port**, as shown in the figure below.

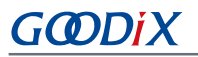

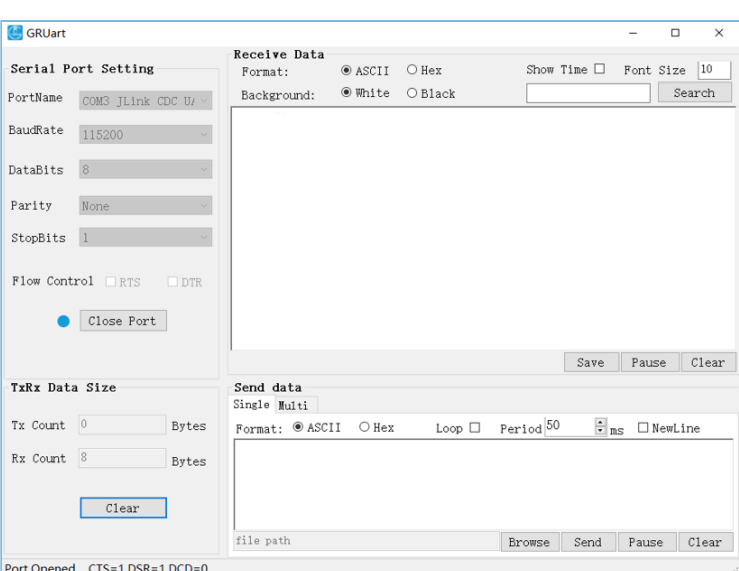

Figure 3-2 Serial port settings on GRUart

The GRUart displays no data in **Receive Data** and **Send Data** because no AMS notification is published.

# <span id="page-9-0"></span>**3.5 Bluetooth Connection**

<span id="page-9-1"></span>Power the GR5515 SK Board on. Turn on Bluetooth on an iOS device to scan nearby Bluetooth devices. The device discovers a GR5515 SK Board with an advertising name of **Goodix\_AMS\_C**, as shown in [Figure](#page-9-1) 3-3.

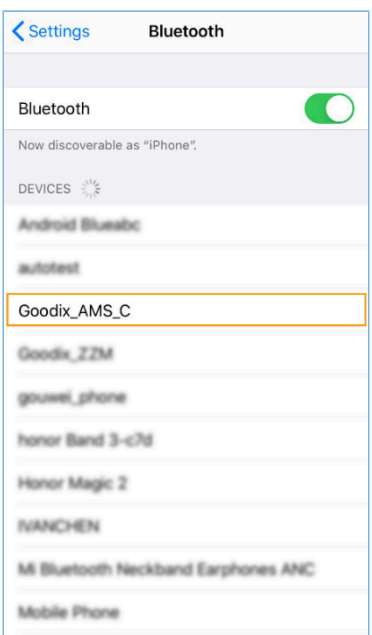

Figure 3-3 Discovering **Goodix\_AMS\_C**

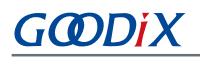

#### **Note**:

This document is based on tests on an iPhone 6s running on iOS 12.4.1. The interface can be different depending on the device and operating system in use.

<span id="page-10-0"></span>Tap **Goodix\_AMS\_C** to connect the device to the GR5515 SK Board. A pairing request dialog pops up, as shown in [Figure](#page-10-0) 3-4. Enter **123456** in the dialog, and tap **Pair**. (For methods in setting a pairing password, see app\_sec\_rcv\_enc\_req\_cb() function descriptions in "Section 4.2.1 [Connection,](#page-17-0) Pairing, and Bonding")

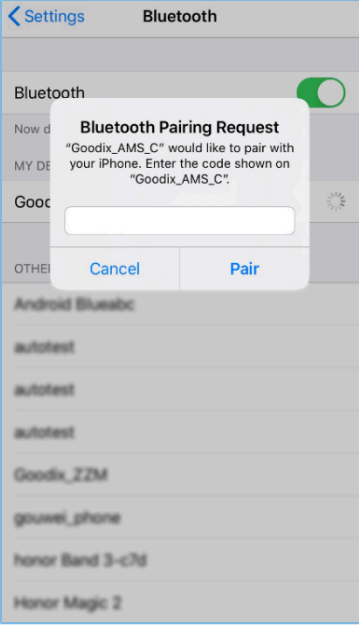

Figure 3-4 Entering pairing password

After pairing, **Goodix\_AMS\_C** displays as **Connected** under **MY DEVICES**.

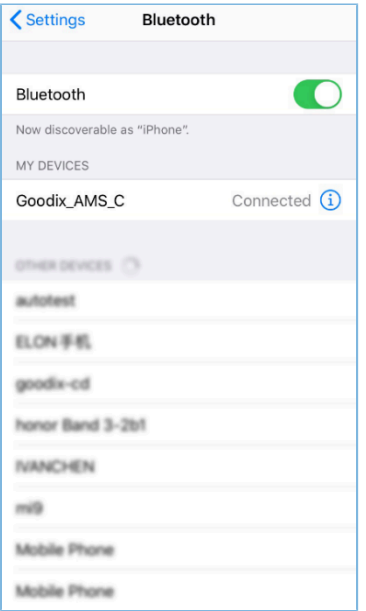

Figure 3-5 Successful pairing

GMDiX

After the iOS device is successfully connected to the GR5515 SK Board via Bluetooth, the connection information displays on GRUart serial port debugging tool, as shown in the figure below.

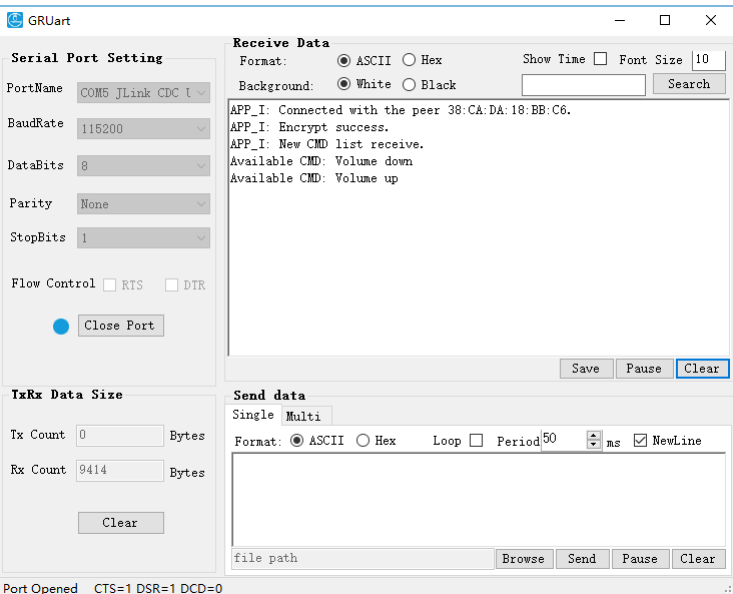

Figure 3-6 Serial port information on GRUart

### <span id="page-11-0"></span>**3.6 Test and Verification**

Perform AMS communications test on the iOS device and GR5515 SK Board when all the previous preparations are ready. This document aims to test AMS from two aspects:

- GR5515 SK Board accesses media notifications from the iOS device.
- GR5515 SK Board sends AMS control commands to the iOS device.

Users can verify the AMS based on serial port printing information on GRUart. For more information about AMS, see *Apple Media Service [Reference](https://developer.apple.com/library/ios/documentation/CoreBluetooth/Reference/AppleMediaService_Reference/Specification/Specification.html)*.

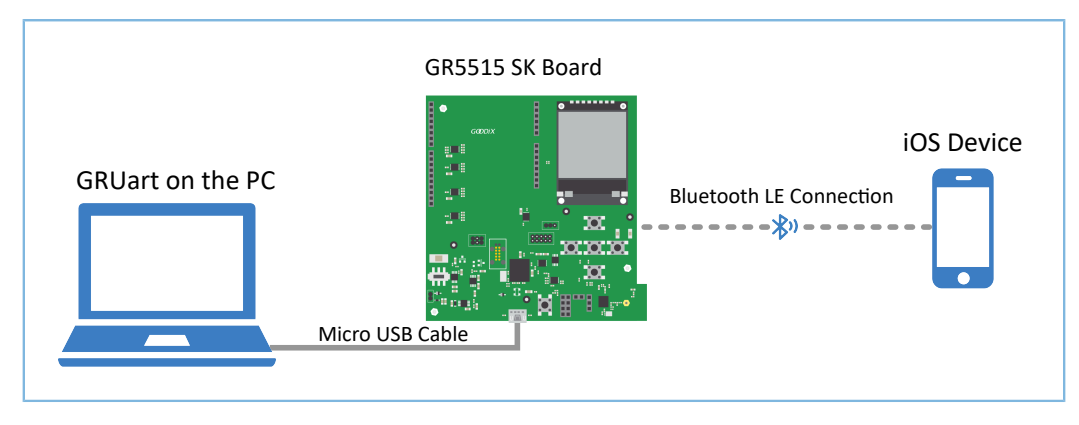

Figure 3-7 Hardware connection for AMS test scenarios

## <span id="page-11-1"></span>**3.6.1 Access Media Notifications from an iOS Device**

Follow the steps below to test how a GR5515 SK Board accesses media notifications from an iOS device:

# GODIX

- 1. Launch a music player App on the iOS device.
- <span id="page-12-0"></span>2. Play a track on the App. In the test, *The Sound Of Silence* (By Pat Metheny) is played with the App interface shown in [Figure](#page-12-0) 3-8.

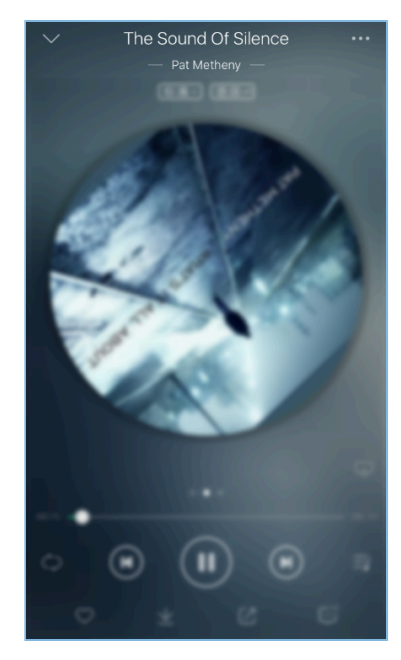

Figure 3-8 Playing music on the iOS device

3. View the printed information of serial port on GRUart on the PC.

The printed information (shown in [Figure](#page-13-1) 3-9) comprises:

- List of remote commands supported by the music player App
- Update information of focused entities. For example, the GR5515 SK Board focuses on the media Track-Title and Track-Artist information of the iOS device, so any update on these entities may incur notifications. (For more details about focused entities, refer to *Apple Media Service [Reference](https://developer.apple.com/library/ios/documentation/CoreBluetooth/Reference/AppleMediaService_Reference/Appendix/Appendix.html)*.)

<span id="page-13-1"></span>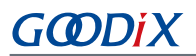

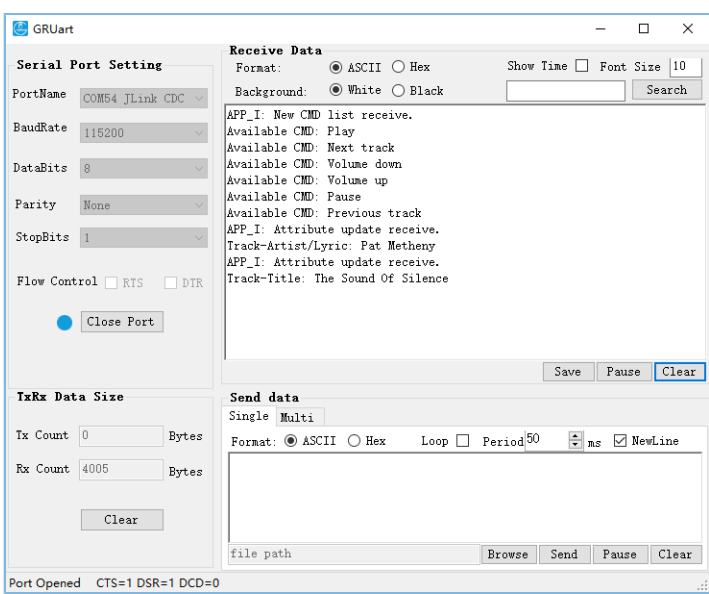

Figure 3-9 Printed information on GRUart

Description of printed information on GRUart is as follows:

#### Table 3-4 Description of information on GRUart

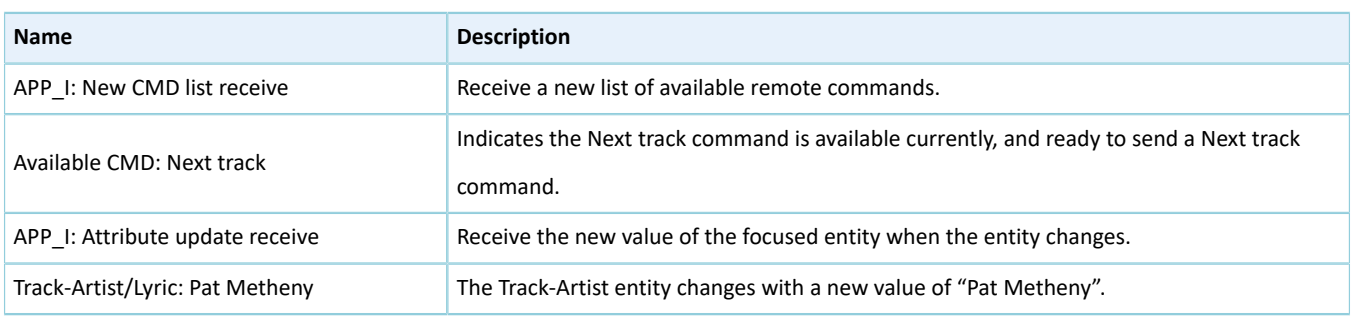

#### **Note**:

According to *Apple Media Service [Reference](https://developer.apple.com/library/ios/documentation/CoreBluetooth/Reference/AppleMediaService_Reference/Specification/Specification.html#//apple_ref/doc/uid/TP40014716-CH1-SW7)*, the ID of the Track-Artist entity corresponds to the artist of the track currently being played. However, most music player Apps display the lyrics through the ID. Therefore, GRUart displays the ID of the Track-Artist entity as Track-Artist/Lyric.

According to [Figure](#page-13-1) 3-9, the AMS functions properly between the GR5515 SK Board and the iOS device.

### <span id="page-13-0"></span>**3.6.2 Sending AMS Control Commands to an iOS Device**

Follow the steps below to test how the GR5515 SK Board sends AMS control commands to the iOS device:

- 1. Launch a music player App on the iOS device.
- 2. Play a track on the App.
- 3. Press **RIGHT** on the GR5515 SK Board (to send a Next track command). In this test, *Deep in A Dream* (By Jim Hall) is used as the next track.

4. Check whether the music player App switches to the next track and the printed information on the GRUart.

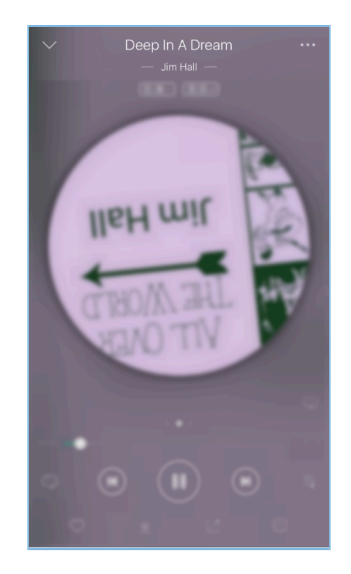

Figure 3-10 Playing music on the iOS device

The printed information (shown in [Figure](#page-14-0) 3-11) comprises:

- Message indicating the remote commands have been successfully delivered
- <span id="page-14-0"></span>• Up-to-date track name and artist information (indicating the remote command has been executed)

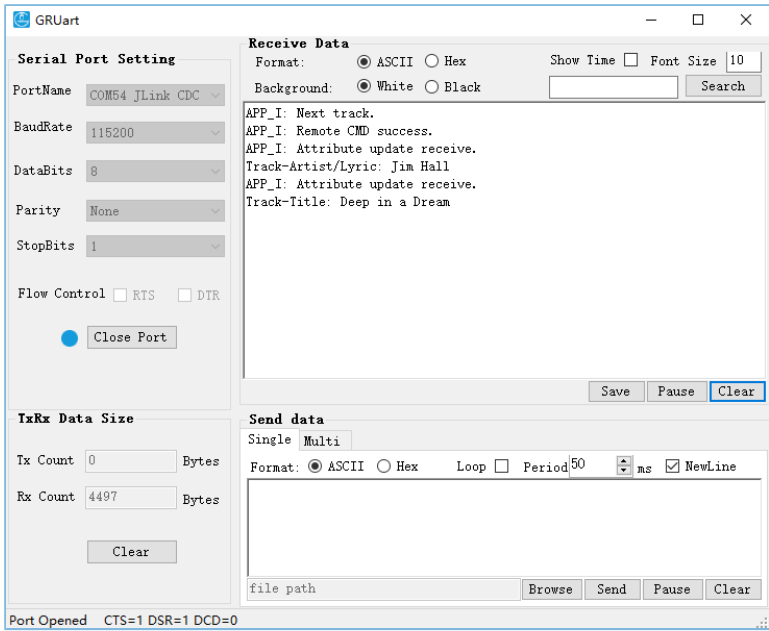

Figure 3-11 Printed information on GRUart

According to [Figure](#page-14-0) 3-11, the AMS functions properly between the GR5515 SK Board and the iOS device.

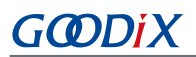

#### **Note**:

For more information about buttons on a GR5515 SK Board, see "Chapter 7 Buttons and LEDs" in *GR5515 Starter Kit User Guide*.

#### Table 3-5 Button-command relations of GR5515 SK Board

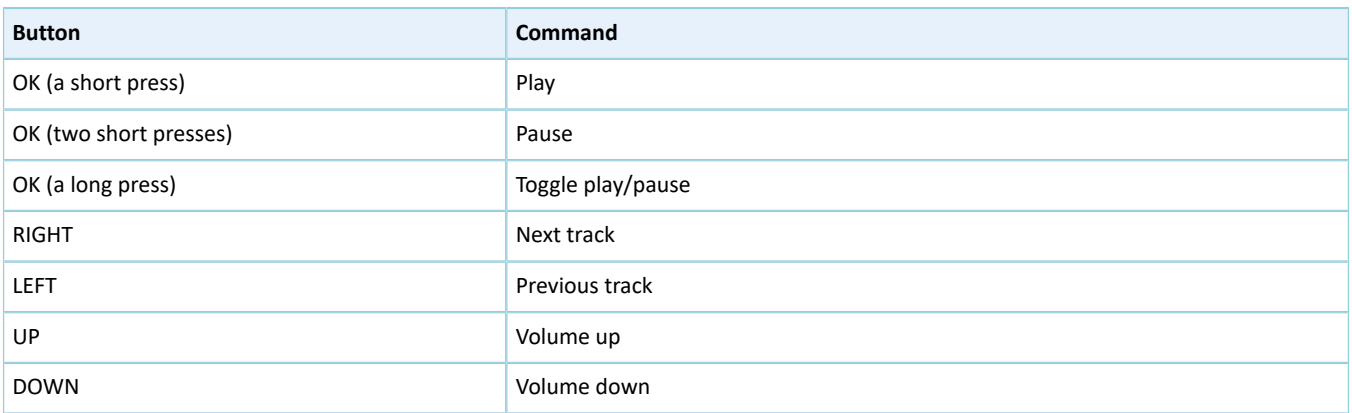

# <span id="page-16-0"></span>**4 Application Details**

This chapter elaborates on the interaction process and relevant code of the AMS Client example.

# <span id="page-16-1"></span>**4.1 Project Directory**

The source code and project file of the AMS Client example are in SDK\_Folder\projects\ble \ble\_peripheral\ble\_app\_ams\_c, and the project file is in the Keil\_5 folder.

Double-click the project file, *ble app ams c.uvprojx*, to check the ble app ams c project directory structure of the AMS Client example in Keil. Related files are described in [Table](#page-16-3) 4-1.

<span id="page-16-3"></span>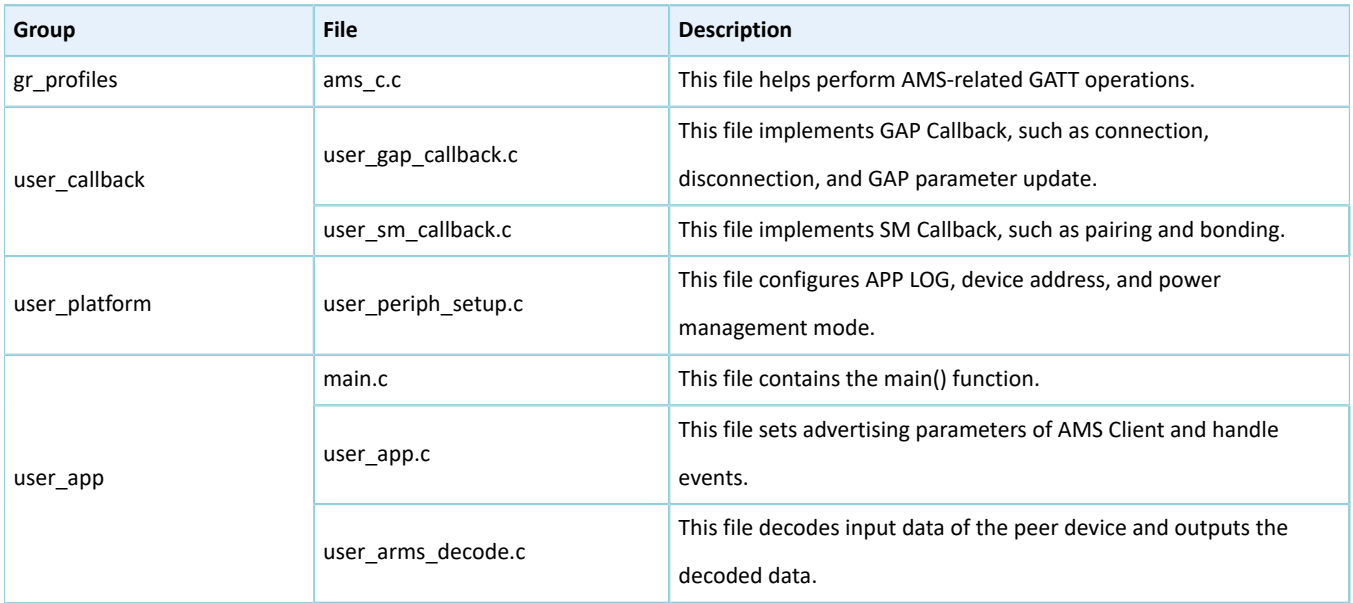

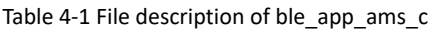

## <span id="page-16-2"></span>**4.2 Interaction Process and Major Code**

Using AMS Client interaction process as an example, this section elaborates on the AMS Client pairing and bonding, AMS discovery, Client Characteristic Configuration Descriptor (CCCD) enablement, as well as notification handling, read, and write processes. Major code of each module is provided in the following sections to help users with better understanding.

The interaction process between an AMS Server and an AMS Client is illustrated in [Figure](#page-17-1) 4-1.

<span id="page-17-1"></span>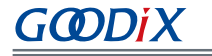

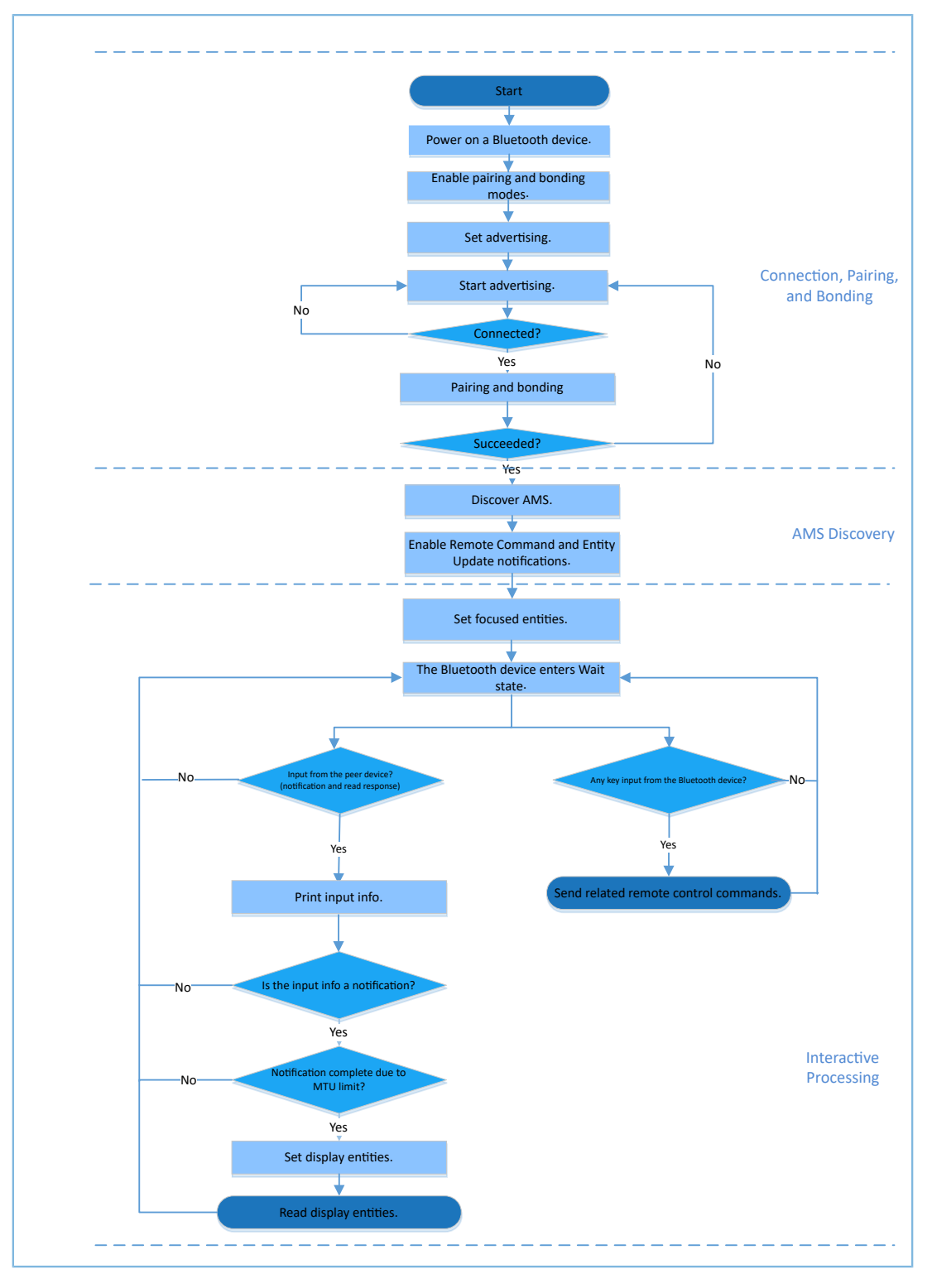

Figure 4-1 AMS Server-Client interaction process

# <span id="page-17-0"></span>**4.2.1 Connection, Pairing, and Bonding**

A Bluetooth device powered by a GR5515 SoC (GR5515 Bluetooth device) broadcasts as the Peripheral after being powered on. As the Central, an iOS device searches for nearby Bluetooth devices.

Turn on Bluetooth on the iOS device, and it connects to, pairs with, and bonds to the GR5515 Bluetooth device after scanning. Major code is as follows:

Path: user\_app/user\_app.c under AMS Client project directory

**Name:** gap\_params\_init();

The gap\_params\_init() function is used to enable pairing and bonding modes, as well as set security level (default: Security Mode Level 3; user-defined) and advertising parameters.

#### **Note**:

For more information about setting LE Security Modes Level, see "Section 10.2 LE security modes (Vol 3, Part C)" in *[Bluetooth](https://www.bluetooth.com/specifications/bluetooth-core-specification) Core Spec v5.1*.

```
static void gap params init(void)
{
    sdk err t error code;
   ble gap pair enable(true);
   error code = ble gap privacy params set(150, true);
   APP_ERROR_CHECK(error_code);
    sec param t sec param =
     {
        \texttt{level} = \texttt{SEC\_MODE1\_LEVEL3},\begin{array}{rcl} .\texttt{io\_cap} & = \texttt{IO\_DISPLAY\_ONLY,} \\ .\texttt{oob} & = \texttt{false,} \end{array} .oob = false,
 .auth = AUTH_BOND | AUTH_MITM | AUTH_SEC_CON,
        .key size = 16,
        .ikey_dist = KDIST_ENCKEY | KDIST IDKEY,
        .rkey_dist = KDIST_ENCKEY | KDIST_IDKEY,
    };
     error_code = ble_sec_params_set(&sec_param);
   APP_ERROR_CHECK(error_code);
    s gap adv param.adv intv max = APP ADV MAX INTERVAL;
    s gap adv param.adv intv min = APP ADV MIN INTERVAL;
 s_gap_adv_param.adv_mode = GAP_ADV_TYPE_ADV_IND;
 s_gap_adv_param.chnl_map = GAP_ADV_CHANNEL_37_38_39;
    s_gap_adv_param.disc_mode = GAP_DISC_MODE_NON_DISCOVERABLE;
    s_gap_adv_param.filter_pol = GAP_ADV_ALLOW_SCAN_ANY_CON_ANY;
     error_code = ble_gap_device_name_set(BLE_GAP_WRITE_PERM_DISABLE, 
                                           DEVICE NAME, strlen(DEVICE NAME));
   APP_ERROR_CHECK(error_code);
    error code = ble gap adv param_set(0, BLE_GAP_OWN_ADDR_STATIC, &s_gap_adv_param);
   APP_ERROR_CHECK(error_code);
   error_code = ble_gap_adv data set(0, BLE GAP ADV DATA TYPE DATA,
                                        s adv data set, sizeof(s adv data set));
   APP_ERROR_CHECK(error_code);
     error_code = ble_gap_adv_data_set(0, BLE_GAP_ADV_DATA_TYPE_SCAN_RSP, 
                                         s_adv_rsp_data_set, sizeof(s_adv_rsp_data_set));
    APP_ERROR_CHECK(error_code);
```
# GCODI

}

```
s gap adv time param.duration = 0; s_gap_adv_time_param.max_adv_evt = 0;
```
**Path:** user\_callback/user\_sm\_callback.c under AMS Client project directory

**Name:** app\_sec\_rcv\_enc\_req\_cb();

Set the user-defined pairing password to **123456** in the callback function, and assign the value to cfm\_enc.data.tk.key[4] array. The code is as displayed below:

```
static void app_sec_rcv_enc_req_cb(uint8_t_conn_idx, sec_enc_req t *p_enc_req)
{
 ...
      switch (p_enc_req->req_type) 
\left\{ \begin{array}{c} \mathbf{1} & \mathbf{1} & \mathbf{1} \\ \mathbf{1} & \mathbf{1} & \mathbf{1} \\ \mathbf{1} & \mathbf{1} & \mathbf{1} \end{array} \right. ...
           // user need to input the password
           case TK_REQ:
                cfm_enc.req_type = TK_REQ;
                cfm enc.accept = true;
                tk = 123456;memset(cfm enc.data.tk.key, 0, 16);
                cfm enc.data.tk.key[0] = (uint8 t)((tk & 0x000000FF) >> 0);
                cfm_enc.data.tk.key[1] = (uint8_t)((tk & 0x0000FF00) >> 8);
                 cfm_enc.data.tk.key[2] = (uint8_t)((tk & 0x00FF0000) >> 16);
                cfm enc.data.tk.key[3] = (uint8 t)((tk & 0xFF000000) >> 24);
                 break;
            default:
                 break;
\left\{\begin{array}{cc} 1 & 1 \\ 1 & 1 \end{array}\right\}ble sec enc cfm(conn idx, &cfm enc);
}
```
**Path:** user\_callback/user\_sm\_callback.c under AMS Client project directory

**Name:** app\_sec\_rcv\_enc\_ind\_cb();

This function is executed after the GR5515 Bluetooth device is paired with the iOS device. Upon pairing, the system directly calls the ams c disc srvc start() function to discover services.

```
static void app sec rcv enc ind cb(uint8 t conn idx, sec enc ind t enc ind, uint8 t auth)
{
    sdk err t error code;
    if (ENC SUCCESS ! = enc_ind)
     {
         return;
 }
   APP_LOG_INFO("Encrypt success." );
    error code = ams c disc srvc start(conn idx);
    APP_ERROR_CHECK(error_code);
}
```
### <span id="page-19-0"></span>**4.2.2 Discover AMS**

The GR5515 Bluetooth device sends a request to discover AMS on the iOS device after pairing with and connecting to the iOS device.

Path:  $qr$  profiles/ams c.c under AMS Client project directory

### **Name:** ams\_c\_disc\_srvc\_start();

This function searches for and discovers a service on the peer device based on a specified UUID. The scanning results are returned through the callback function, ams\_c\_srvc\_browse\_cb() in *ams\_c.c*.

```
sdk_err_t ams_c_disc_srvc_start(uint8_t conn_idx)
{
    ble uuid t ble ams uuid =
     {
         .uuid_len = BLE_ATT_UUID_128_LEN,<br>.uuid = (uint8 t *)ams servi
                  = (uint8 t *) ams service uuid,
     };
    return ble gattc prf services browse(s ams c env.prf id, conn idx, &ble ams uuid);
}
```
Path:  $gr\_profiles/ams\_c$ .c under AMS Client project directory

### **Name:** ams c srvc browse cb();

This function is used to access AMS from the iOS device and enumerate corresponding handles of each service attribute by using UUID.

```
static void ams c srvc browse cb(uint8 t conn idx, uint8 t status, const
                                                   ble gattc browse_srvc_t *p_browse_srvc)
{
      ams_c_evt_t ams_c_evt;<br>uint16 t handle dis
                       handle disc;
      ams c evt.conn idx = conn idx;
      ams c evt.evt type = AMS C EVT DISCOVERY FAIL;
      if(BLE GATT ERR BROWSE NO ANY MORE == status)
       {
             return;
 }
       if (BLE_SUCCESS == status)
\left\{ \begin{array}{c} \end{array} \right.if (0 == memcmp(p browse srvc->uuid, ams service uuid, BLE ATT UUID 128 LEN))
\{s_ams_c_env.handles.ams_srvc_start_handle = p_browse_srvc->start_hdl;
                   s_ams_c_env.handles.ams_srvc_end_handle = p_browse_srvc->end_hdl;
                   for (uint32_t i = 0; i < p_browse_srvc->end_hdl -
                           p_browse_srvc->start_hdl; i++)
{f} and {f} and {f} if (BLE_GATTC_BROWSE_ATTR_VAL == p_browse_srvc->info[i].attr_type)
{1 \over 2} (and {1 \over 2} ) and {1 \over 2} (b) and {1 \over 2}handle_disc = p_browse_srvc->start_hdl + i + 1;
                             if (0 == memcmp(p browse srvc->info[i].attr.uuid, ams cmd uuid,
                                    BLE ATT UUID 128 LEN))
{1 \over 2} ( {1 \over 2} ) {1 \over 2} ( {1 \over 2} ) {1 \over 2} ( {1 \over 2} ) {1 \over 2} ( {1 \over 2} ) {1 \over 2}s ams c env.handles.ams cmd handle = handle disc;
                                     s ams c env.handles.ams cmd cccd handle = handle disc + 2;
denotes the contract of the contract of the contract of the contract of the contract of the contract of the contract of the contract of the contract of the contract of the contract of the contract of the contract of the co
                             else if (0 == \text{mememp(p) browse svvc->info[i].attr.uuid,ams attr update uuid, BLE ATT UUID 128 LEN))
{1 \over 2} ( {1 \over 2} ) {1 \over 2} ( {1 \over 2} ) {1 \over 2} ( {1 \over 2} ) {1 \over 2} ( {1 \over 2} ) {1 \over 2}s ams c env.handles.ams attr update handle = handle disc;
                                     s ams c env.handles.ams attr update cccd handle = handle disc + 2;
denotes the contract of the contract of the contract of the contract of the contract of the contract of the contract of the contract of the contract of the contract of the contract of the contract of the contract of the co
                               else if (0 == memcmp(p browse srvc->info[i].attr.uuid,
```
# **GCOMM**

```
ams_attr_display_uuid, BLE_ATT_UUID_128_LEN))
{1 \over 2} ( {1 \over 2} ) {1 \over 2} ( {1 \over 2} ) {1 \over 2} ( {1 \over 2} ) {1 \over 2} ( {1 \over 2} ) {1 \over 2}s_ams_c_env.handles.ams_attr_display_handle = handle_disc;
denotes the contract of the contract of the contract of the contract of the contract of the contract of the contract of the contract of the contract of the contract of the contract of the contract of the contract of the co
 }
                             else if (p_browse_srvc->info[i].attr_type == BLE_GATTC_BROWSE_NONE)
{1 \over 2} (and {1 \over 2} ) and {1 \over 2} (b) and {1 \over 2} (b) and {1 \over 2} break;
 }
}<br>}<br>}
              ams\_c\_evt.event\_type = AMS\_c\_EVT\_DISCOVERY\_CPLT; }
       }
      ams c evt handler excute(&ams c evt);
}
```
After discovering the service, enable the notification function of each characteristic respectively. For details, see "Section 4.2.3 Notification Event and [Interpretation](#page-21-0)".

### <span id="page-21-0"></span>**4.2.3 Notification Event and Interpretation**

Remote Command and Entity Update support notification function. If publishing notifications is required, set the CCCD of the characteristic to enable notification, and ensure the CCCD handle has been founded during service discovery. Major code is as follows:

**Path 1:** gr\_profiles/ams\_c.c under AMS Client project directory

**Name 1:** ams\_c\_cmd\_notify\_set();

**Path 2:** gr\_profiles/ams\_c.c under AMS Client project directory

**Name 2:** ams\_c\_attr\_update\_notify\_set();

The ams c cmd notify set() function is used to enable notification of Remote Command. The ams\_c\_attr\_update\_notify\_set() function is used to enable notification of Entity Update. Code of the ams\_c\_attr\_update\_notify\_set() function is similar to that of the ams\_c\_cmd\_notify\_set() function. Detailed code of the ams\_c\_cmd\_notify\_set() function is displayed below

```
sdk err t ams c cmd notify set(uint8 t conn idx, bool is enable)
{
    gattc write attr value t write attr value;
    uint16 t ntf value = is enable ? PRF CLI START NTF : PRF CLI STOP NTFIND;
    if (BLE ATT INVALID HDL == s ams c env.handles.ams cmd cccd handle)
\left\{ \begin{array}{c} \end{array} \right. return BLE_ATT_ERR_INVALID_HANDLE;
 }
    write attr value.handle = s ams c env.handles.ams cmd cccd handle;
    write attr value.offset = 0;
    write attr value.length = 2;
    write attr value.p value = (uint8 t *) &ntf value;
    return ble gattc prf write(s ams c env.prf id, conn idx, &write attr value);
}
```
**Path:** gr\_profiles/ams\_c.c under AMS Client project directory

**Name:** ams\_c\_att\_ntf\_ind\_cb();

This function receives notifications of Remote Command and Entity Update by using corresponding data structures, as shown in the code below.

```
static void ams c att ntf ind cb(uint8 t conn_idx, const ble_gattc_ntf_ind t *p_ntf_ind)
{
    ams c evt t ams c evt;
    ams c evt.conn idx = conn idx;
    ams c evt.evt type = AMS C EVT INVALID;
    if (p_ntf_ind->handle == s_ams c_env.handles.ams_cmd_handle)
     {
        ams c evt.evt type = AMS C EVT CMD UPDATE RECEIVE;
        \frac{1}{2} ams c evt.param.cmd list.p cmd = p_ntf_ind->p_value;
        ams c evt.param.cmd list.length = p_ntf_ind->length;
     }
    else if (p_ntf_ind->handle == s_ams_c_env.handles.ams_attr_update_handle)
     {
        ams_c_evt.evt_type = AMS_C_EVT_ATTR_UPDATE_RECEIVE;
        ams c_attr_info_decode(p_ntf_ind->p_value, p_ntf_ind->length,
                                &ams c evt.param.attr info);
     }
     ams_c_evt_handler_excute(&ams_c_evt);
}
```
### <span id="page-22-0"></span>**4.2.4 Read/Write Interaction**

GR5515 Bluetooth devices write data to and read data from the three characteristics of AMS, which enables remote interaction between the GR5515 Bluetooth device and the iOS device. This section elaborates on the read and write interactions supported by AMS.

### <span id="page-22-1"></span>**4.2.4.1 Remote Command**

**Path:** gr\_profiles/ams\_c.c under AMS Client project directory

**Name:** ams c cmd send();

This function is used to implement remote control by writing command IDs to Remote Command.

```
sdk_err_t ams_c_cmd_send(uint8_t conn_idx, uint8_t cmd_id)
{
     ...
     gattc_write_attr_value_t write_attr_value;
    write attr value.handle = s ams c env.handles.ams cmd handle;
   write attr value.offset = 0;
   write attr value.length = 1;write attr value.p value = (uint8 t *) & cmd id;
     return ble_gattc_prf_write(s_ams_c_env.prf_id, conn_idx, &write_attr_value);
}
```
**Path:** gr\_profiles/ams\_c.h under AMS Client project directory

#### Name: ams c cmd id t;

This structure defines the enumeration values of all the remote command IDs.

```
typedef enum
{
     AMS_CMD_ID_PLAY, \frac{1}{2} ams cm index of play. */<br>AMS CMD ID PAUSE, \frac{1}{2} ams cm index of pause. *
                                                           /**< Command index of pause. */
```
#### Application Details

```
GODDI
```

```
AMS_CMD_ID_TOGGLE_PLAY_PAUSE, /**< Command index of toggle. */<br>AMS CMD ID NEXT TRACK, /**< Command index of next track
     AMS_CMD_ID_NEXT_TRACK, \overline{AMS} /**< Command index of next track. */<br>AMS CMD ID PREVIOUS TRACK, \overline{AMS} /**< Command index of previous track
                                                                     /**< Command index of previous track. */
 ...
```

```
} ams_c_cm
```
#### <span id="page-23-0"></span>**4.2.4.2 Set a Focused Entity**

**Path:** user\_app/user\_app.c under AMS Client project directory

**Name:** attr\_focus\_set();

This function sets focused entities by writing entity IDs to Entity Update (an Entity Update command comprises Entity ID and Attribute ID; for details, see *Apple Media Service [Reference](https://developer.apple.com/library/ios/documentation/CoreBluetooth/Reference/AppleMediaService_Reference/Appendix/Appendix.html)*). When entity setting completes, the Entity Update publishes notifications if the set entity changes.

In addition, this function defines structures as containers of entity IDs and calls ams\_c\_attr\_focus\_set() to write data to Entity Attribute. Users can set focused entities on demand.

```
static void attr focus set(uint8 t conn idx)
{
     sdk_err_t error_code;
     ams_c_ett_attr_id_t track_attr_id =
     {
        .ett id = AMS TRACK ID,
       .attr_id = {AMS_TRACK_ARTIST_ID, AMS_TRACK_TITTLE_ID},
       .attr count = 2 };
   error code = ams c attr focus set(conn idx, &track attr id);
   APP_ERROR_CHECK(error_code);
}
```
Path:  $gr\_profiles/ams\_c$ .c under AMS Client project directory

#### **Name:** ams\_c\_attr\_focus\_set();

This function is used to write data to Entity Attribute.

```
sdk err t ams c attr focus set(uint8 t conn idx, const ams c ett attr id t *p ett attr id)
{
 ...
    gattc_write_attr_value_t write_attr_value;
   write attr value.handle = s ams c env.handles.ams attr update handle;
   write attr value.offset = 0;
    write_attr_value.length = p_ett_attr_id->attr_count + 1;
   write attr value.p value = (uint8 t *) & (p ett attr id->ett id);
   return ble gattc prf write(s ams c env.prf id, conn idx, &write attr value);
}
```
#### <span id="page-23-1"></span>**4.2.4.3 Set a Display Entity**

Path:  $qr$  profiles/ams c.c under AMS Client project directory

**Name:** ams\_c\_attr\_display\_set();

Limited by MTU, the entity data notified by Entity Update may be truncated. Entity Attribute should be used to obtain complete entity data.

The ams c attr display set() function is used to set a display entity by writing entity IDs to Entity Attribute. After successful writing, complete entity data can be accessed by reading the Entity Attribute value.

```
sdk err t ams c attr display set(uint8 t conn idx, const ams c attr info t *p attr info)
{
     ...
   gattc write attr value t write attr value;
   write attr value.handle = s ams c env.handles.ams attr display handle;
   write attr value.offset = 0;
   write attr value.length = 2;
    write_attr_value.p_value = (uint8_t *)&(p_attr_info->ett_id);
   return ble gattc prf write(s ams c env.prf id, conn idx, &write attr value);
}
```
### <span id="page-24-0"></span>**4.2.4.4 Read a Display Entity**

Path:  $qr$  profiles/ams c.c under AMS Client project directory

**Name:** ams\_c\_cplt\_attr\_read();

The function is used to set a display entity, read the entity, and access the complete value of the display entity.

```
sdk err t ams c cplt attr read(uint8 t conn idx)
{
      if (BLE_ATT_INVALID_HDL == s_ams_c_env.handles.ams_attr_display_handle)
      {
           return BLE_ATT_ERR_INVALID_HANDLE;
\left\{\begin{array}{cc} 1 & 1 \\ 1 & 1 \end{array}\right\} return ble_gattc_prf_read(s_ams_c_env.prf_id, conn_idx, 
                                     s ams c env.handles.ams attr display handle, 0);
}
```
Path:  $qr$  profiles/ams c.c under AMS Client project directory

**Name:** ams\_c\_att\_read\_cb();

The function implements receiving data in a corresponding data structure.

```
static void ams c att read cb(uint8 t conn idx, uint8 t status,
                              const ble gattc read rsp t *p_read_rsp)
{
     ...
    if (p_read_rsp->vals[0].handle == s_ams_c_env.handles.ams_attr_display_handle)
     {
        ams c evt.com idx = conn idx;
         ams_c_evt.evt_type = AMS_C_EVT_CPLT_ATTR_READ_RSP;
        ans c_evt.param.cplt_attr_data.p_data = p_read_rsp->vals[0].p_value;
        ams c evt.param.cplt attr data.length = p_read_rsp->vals[0].length;
     }
    ams c evt handler excute(&ams c evt);
}
```
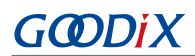

# <span id="page-25-0"></span>**5 FAQs**

This chapter describes possible problems, reasons, and solutions during verification and application of the AMS Client example.

# <span id="page-25-1"></span>**5.1 Why Is there No Output Information from GRUart?**

**Description** 

No printed information displays on GRUart, or GRUart encounters garbled printing.

• Analysis

The *ble\_app\_ams\_c\_fw.bin* firmware is not programmed on the board correctly, or the **BaudRate** on the GRUart is incorrect, resulting in GRUart's failure to print information.

- **Solution** 
	- 1. Confirm on GRUart, the **BaudRate** is 115200 with **DataBits** of 8, **StopBits** of 1, None **Parity**, and no **Flow Control**. Confirm the serial port cable has been correctly connected.
	- 2. If there is nothing wrong with the serial port connection, redo the firmware programming, and ensure no code modification has been done on the project, then directly download the firmware to the Bluetooth device using GProgrammer.

# <span id="page-25-2"></span>**5.2 Why does an iOS Device Fail to Scan Any Bluetooth Advertising from Goodix\_AMS\_C?**

**Description** 

An iOS device with Bluetooth enabled fails to find advertising from Goodix AMS C.

**Analysis** 

Exceptions occur in the Bluetooth antenna connection or firmware.

- **Solution** 
	- 1. Check whether the device is truly powered by iOS operating system and the Bluetooth function has been turned on. If the iOS device still cannot find Goodix\_AMS\_C when the Bluetooth function is turned on, check the antennae of the GR5515 Bluetooth device.
	- 2. If both the Bluetooth function on the iOS device and the antennae of the GR5515 Bluetooth device operate properly, check hardware problems by downloading a template firmware, *ble\_app\_template\_fw.bin*, to the GR5515 Bluetooth device. The *ble\_app\_template\_fw.bin* is in SDK\_Folder\projects\ble \ble\_peripheral\ble\_app\_template\build\. After downloading, run the firmware. If the hardware functions properly, the iOS device can scan the advertising from Goodix Tem; otherwise, exceptions occur in the Bluetooth antenna connection or firmware.

# <span id="page-25-3"></span>**5.3 Why does an iOS Device Fail to Connect to Goodix\_AMS\_C Bluetooth Requests?**

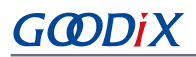

#### **Description**

An iOS device cannot connect to Goodix\_AMS\_C even though it displays under **MY DEVICES**.

**Analysis** 

The iOS device has been connected and bonded to GR5515 Bluetooth devices, but the data on the Bluetooth device has been erased or overwritten, leading to bonding failure due to loss of bonding information.

- **Solution** 
	- 1. From **MY DEVICES**, tap **Goodix\_AMS\_C** to **Forget This Device**.
	- 2. Redo the Bluetooth scanning, pairing, and bonding on the iOS device.